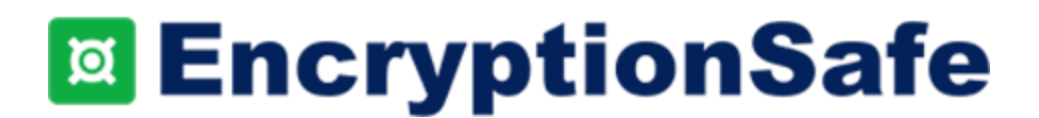

# **Quick Start Guide**

# Welcome to EncryptionSafe!

EncryptionSafe is a free and easy-to-use encryption software for Windows PCs that protects your data. Our goal is to provide top-notch encryption that's easy and convenient to use… for FREE.

This Quick Start Guide will help you install and get started with EncryptionSafe. If you have questions, contact us at [EncryptionSafe@SmartPCTools.com.](mailto:EncryptionSafe@SmartPCTools.com)

We need your help:

- We're always looking for ways to improve EncryptionSafe. User feedback is extremely important. If there are things you'd like us to improve or add, let us know.
- If you like EncryptionSafe, please spread the word.

Thanks!

### Installing EncryptionSafe

You can download EncryptionSafe from the Home Page of our Website by clicking on the Download Now button.

The EncryptionSafe EXE file will be downloaded into your DOWNLOADS directory. Run the ENCRYPTIONSAFE.EXE file, and follow the instructions on your screen (as follows):

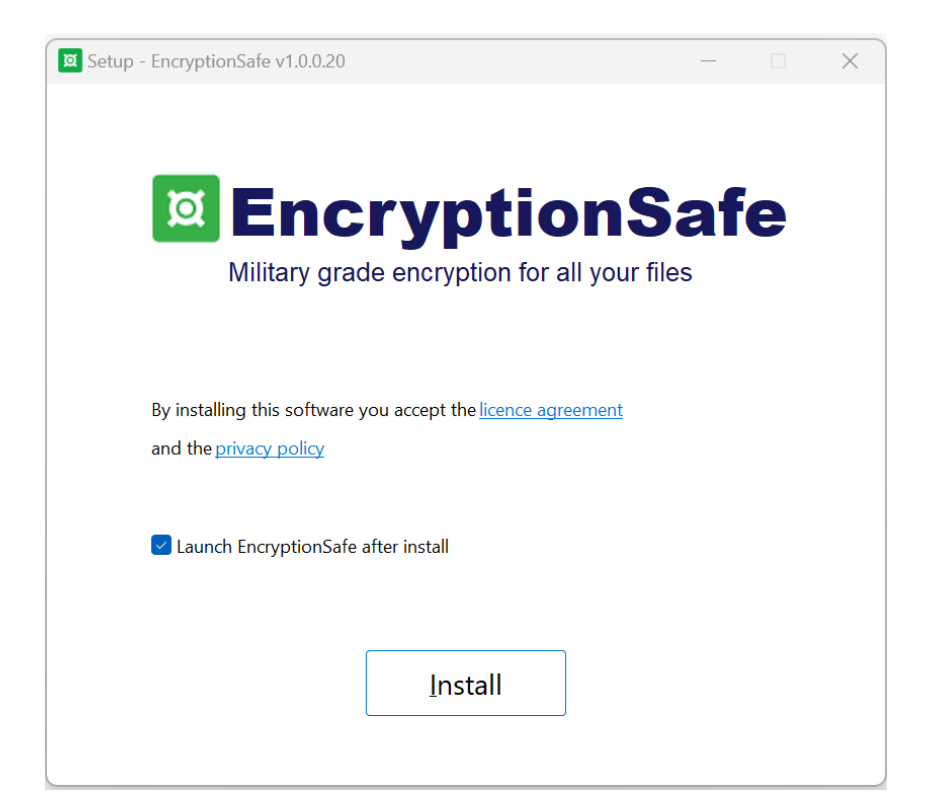

Click the INSTALL button.

A Windows dialog may appear asking for permission to install (if you are not already in Admin mode on your PC).

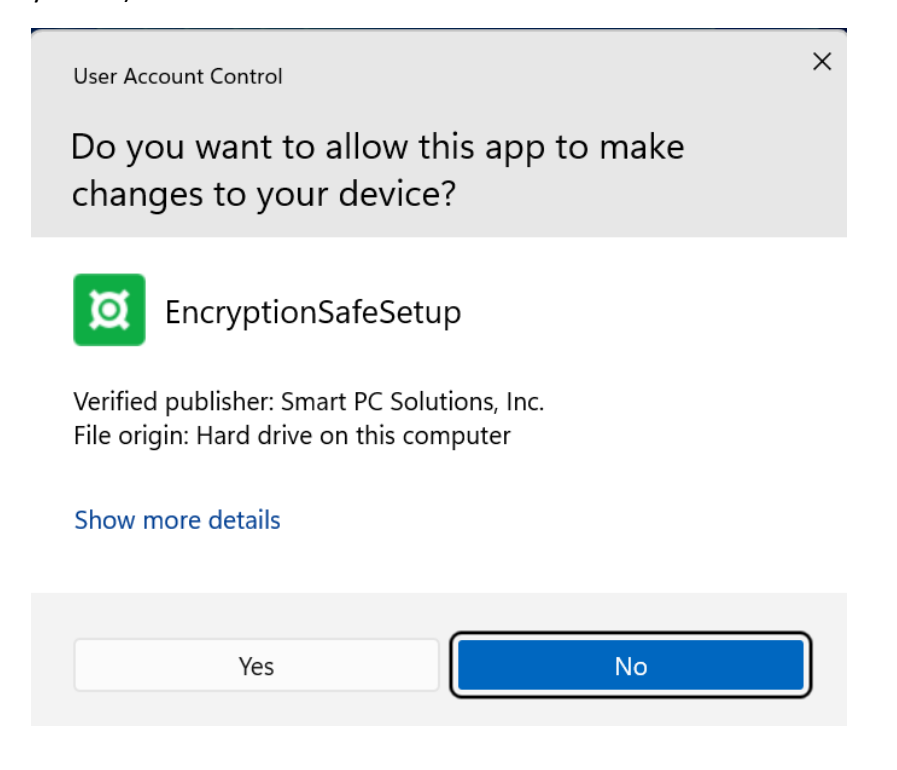

Click the YES button.

The EncryptionSafe Application will install on your PC. When the installation process is complete, a screen will appear telling you the installation is complete and ask for permission to collect anonymous usage information including if you set up an account and the # of files you encrypt. We DO NOT collect any information to identify you or compromise your information. The only purpose for the usage data is to help us understand how you are using the product so we can improve it.

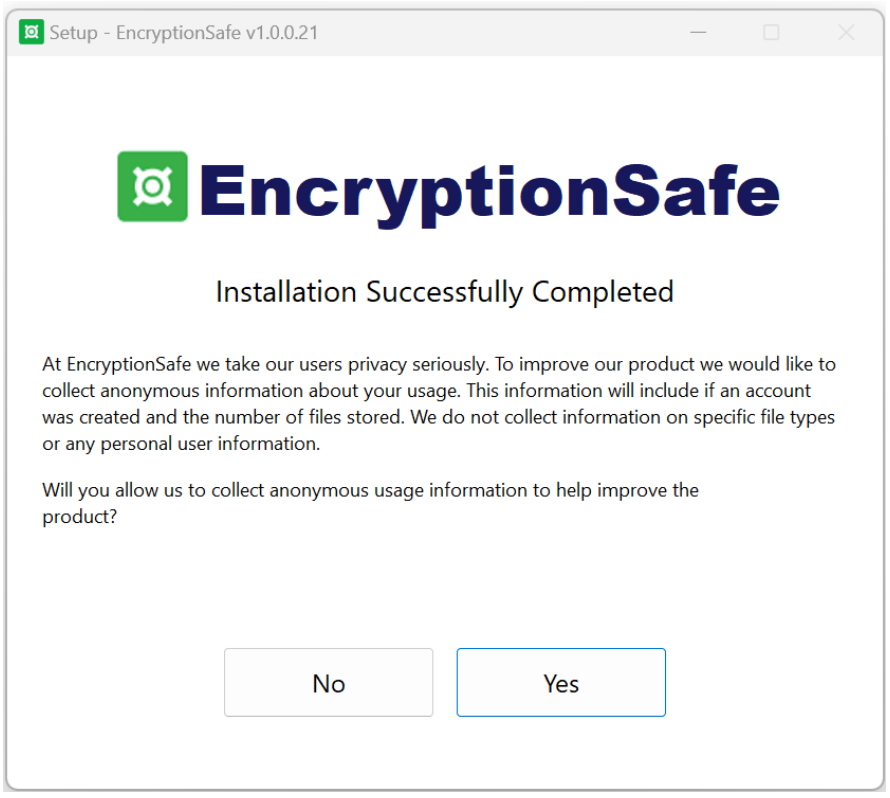

Click YES to allow us to collect this anonymous usage information or click NO if you prefer that no information is collected (you can later modify this setting in the options menu).

### Creating A Master Password

After you install EncryptionSafe, you will be asked to create your master password.

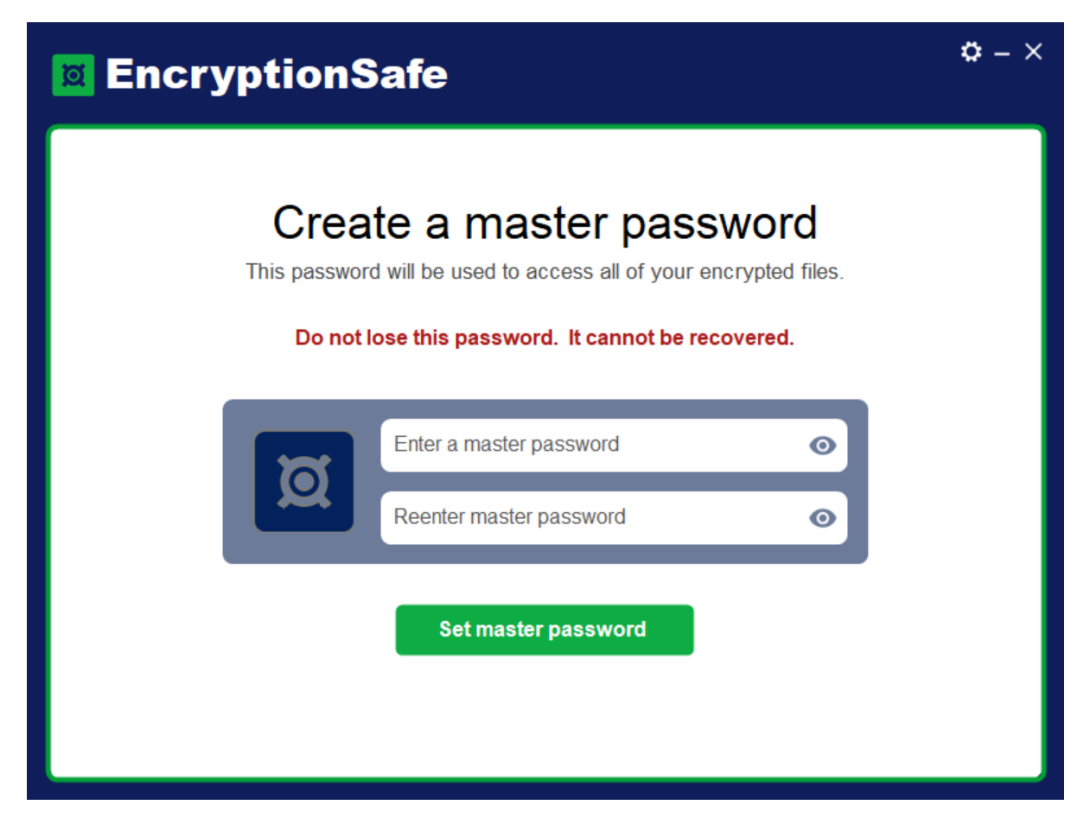

Enter your password and then re-enter the password to confirm it and click the SET MASTER PASSWORD button.

**IMPORTANT: Do not lose this password. Your password is required to decrypt your files. We do not store a copy of your password, and there is no "backdoor" that allows files to be decrypted without the password. If you lose your password, there is no way to decrypt your files.** 

We recommend writing down the password and securing it in a secure, private place.

#### Tips For Creating a Secure Password

We recommend that you choose a secure password that is at least 12 characters long, contains upper case and lower case letters, numbers and symbols.

Avoid using real words, for example "password" or personal information like names of pets or your birthday.

#### Welcome Screen

After you set up your Master Password, you will see the Welcome Screen where you can start encrypting your files.

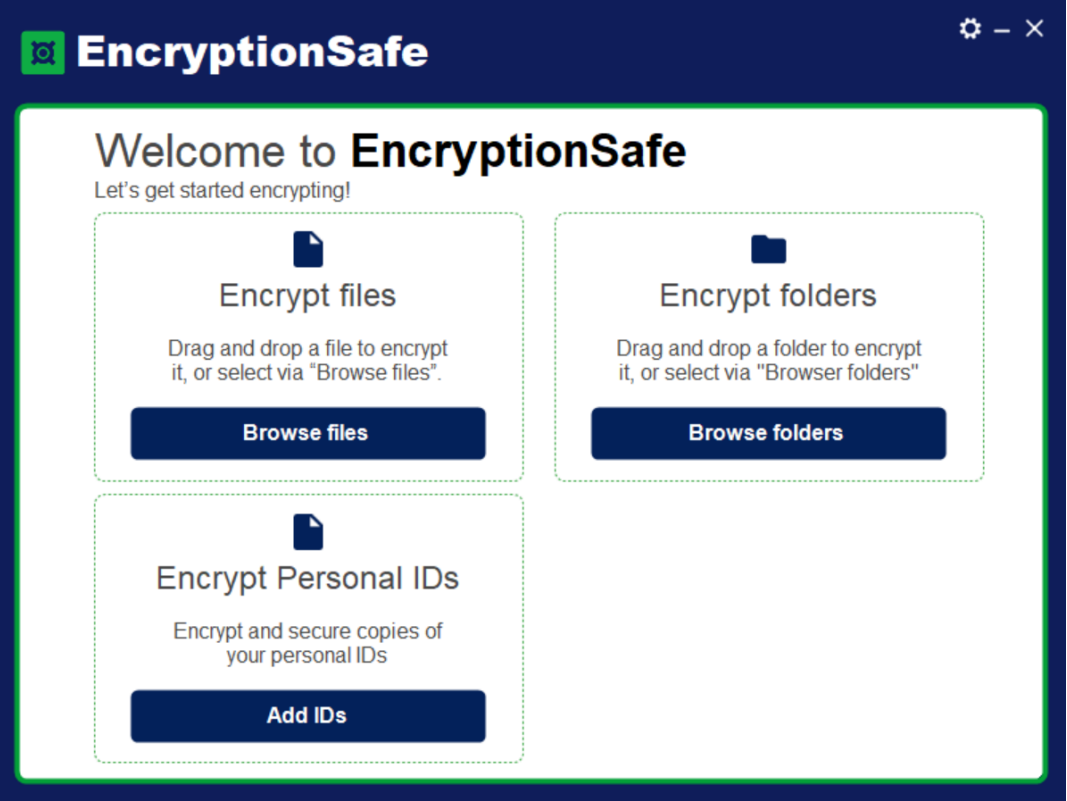

Choose the BROWSE FILES button to encrypt files or the BROWSE FOLDERS button to encrypt an entire folder (and subfolders).

# Encrypting Files

To Encrypt files:

1) Click the ADD button on the EncryptionSafe Main Screen.

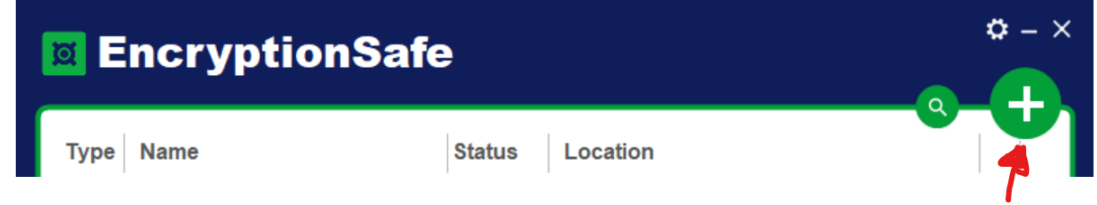

The ENCRYPT FILES OR FOLDERS Screen will appear.

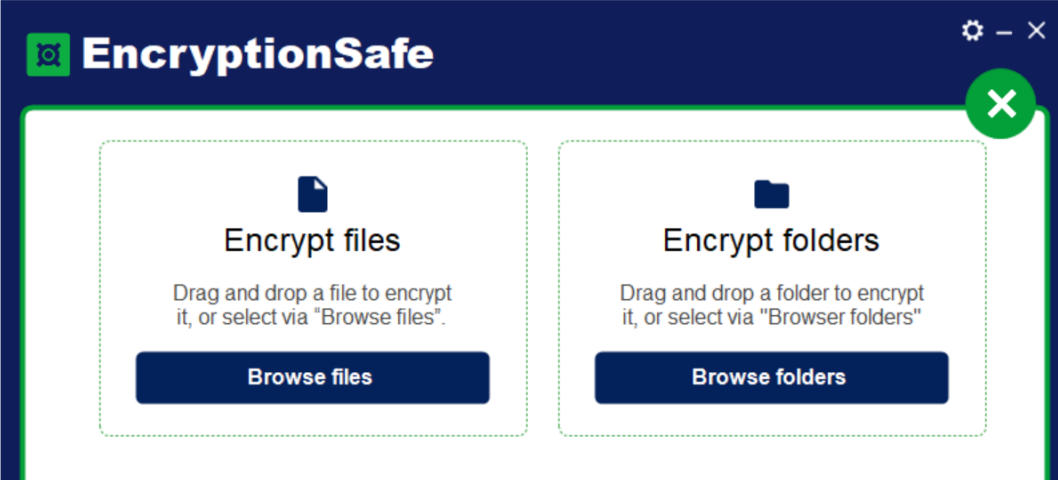

- 2) Click the BROWSE FILES button.
- 3) Navigate to the folder containing the file or files you want to encrypt.

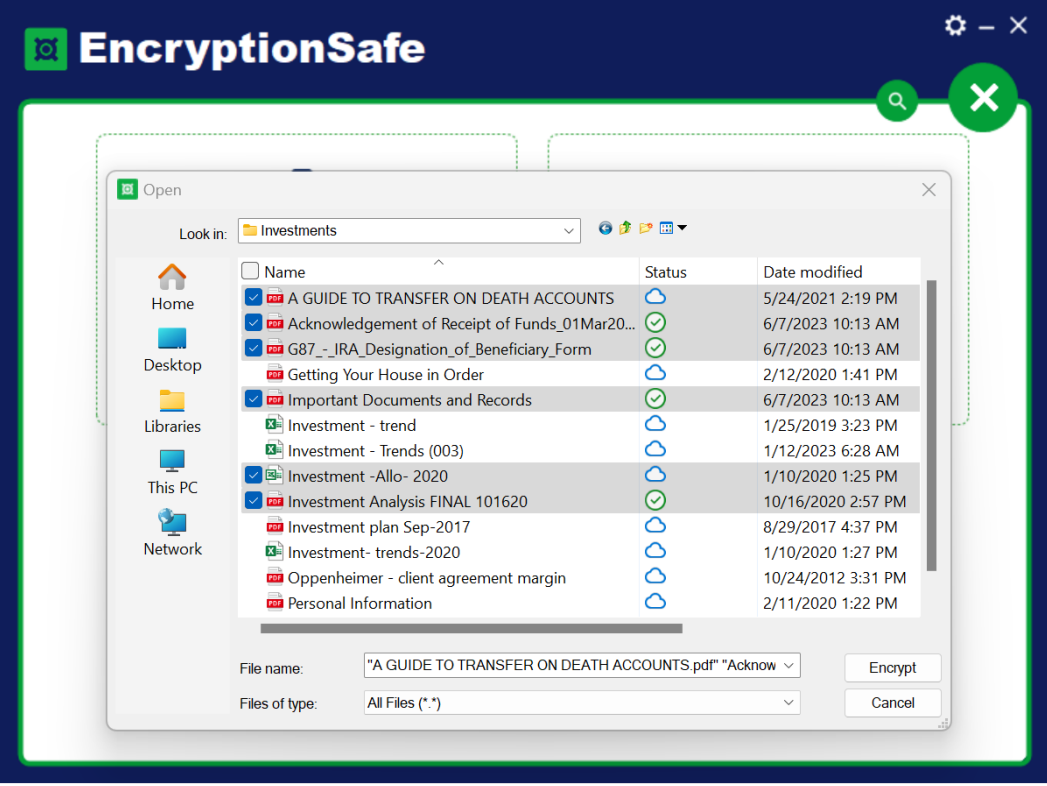

4) Click the Encrypt button.

The selected files are encrypted and you return to the EncryptionSafe Main Screen.

# Encrypting Folders

To Encrypt folders:

1) Click the ADD button on the EncryptionSafe Main Screen.

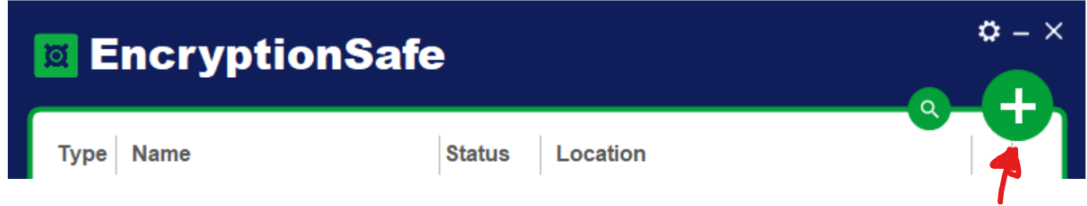

The ENCRYPT FILES OR FOLDERS Screen will appear.

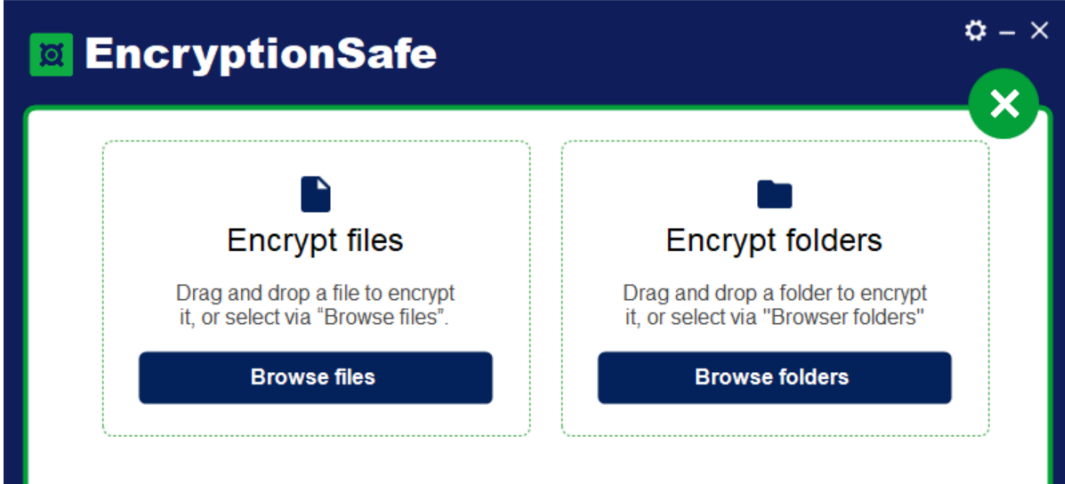

- 2) Click the BROWSE FOLDERS button.
- 3) Navigate to the folder you want to encrypt.

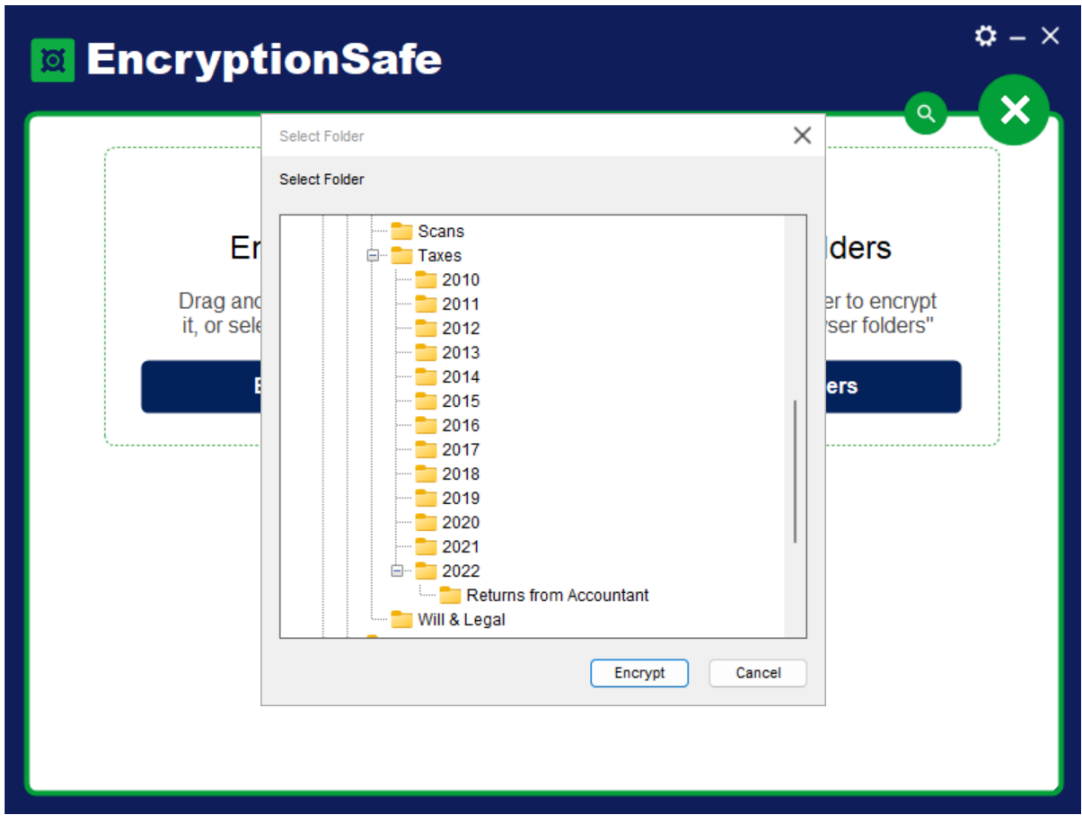

4) Click the Encrypt button.

The selected folder and subfolders are encrypted and you return to the EncryptionSafe Main Screen.

#### **Notes:**

- 1. When you select a folder, the files in that folder and in all subfolders will be encrypted. If you only wish to encrypt the files in the main folder (and not subfolders) use the ENCRYPT FILES option and select all the files in the folder you wish to encrypt.
- 2. If you add new files to a folder that is encrypted, these new files will also be encrypted if the EncryptionSafe application is running. If EncryptionSafe is not running, the files will be encrypted the next time you start and then exit the application. EncprytionSafe will inform you that you have unencrypted files. Just choose Yes to encrypt them.

#### The EncryptionSafe Main Screen

#### **EncryptionSafe Name Status** Location Type a Acknowledgement of Receipt of Funds\_... C:\Users\phyls\OneDrive\Documents\Personal\Invest... ஈ ☎ G87\_-\_IRA\_Designation\_of\_Beneficiar... C:\Users\phyls\OneDrive\Documents\Personal\Invest... a ≏ Important Documents and Records.pdf C:\Users\phyls\OneDrive\Documents\Personal\Invest... Medical C:\Users\phyls\OneDrive\Desktop\Private Info\ ☎ А C:\Users\phyls\OneDrive\Desktop\Private Info\Medical\ ☎ **Blood Work.pdf** પ્ત Eye Prescription.pdf C:\Users\phyls\OneDrive\Desktop\Private Info\Medical\ ⊕ Taxes C:\Users\phyls\OneDrive\Desktop\Private Info\ ⊕ Will & Legal ⋒ C:\Users\phyls\OneDrive\Desktop\Private Info\

The Main Screen in EncryptionSafe is where you see your encrypted files and folders. EncryptionSafe displays the following information:

File Type – In this column you see either a Folder icon on an icon for a specific file type (PDF, Excel, Word, Powerporint, etc).

For folders, click on the Folder icon to show the files contained in the folder. Click on the folder a second time to hide the files in folder.

- Name In this column you see the name of the file or folder. Click on a file name to decrept and open the file.
- Status A green lock icon is shown when a file is encrypted. A red lock icon shows that a file is not encrypted. Click on the red icon to encrypt the file.

Note: If a file is open in another application, you may not be able to encrypt it until you close the file.

Location – Shows the folder location where the file is stored on your drive.

- More options icon click this icon Open, Delete, or Decrypt/Encrypt a file. For folders, this option allows you to Hide or Remove a folder (details below).
- Clicking on the Type, Name, Location headings will sort the file list by the column you click on.
- The Search icon lets you search for a specific filename.
	-

The Add icon lets you encrypt Files or Folders.

# Decrypting Files

To decrypt a file:

1) Find the file you want to decrypt in the EncryptionSafe Main Screen.

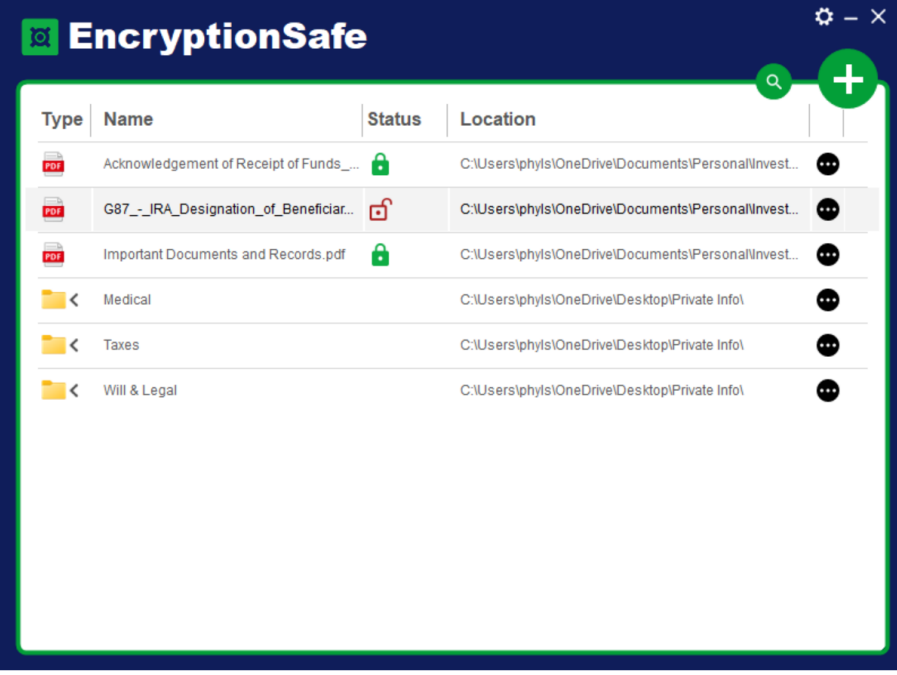

2) Double click on the filename to decrypt and open it, or just click on the Green Lock Icon in the status column of the file you want to decrypt.

The file will be decrypted and the icon color will change to red to show that the file is decrypted.

# Deleting & Removing Files

When you have a file in EncryptionSafe, you can "remove" it from the EncryptionSafe vault. If you remove it, the file will remain on your drive in unencrypted format. Or, you can choose to "delete" a file, which removes the Encrypted File not just from the vault, but also from your drive.

To delete or remove a file:

- 1) Find the file you want to remove or delete in the EncryptionSafe Main Screen.
- 2) Click on the More options icon next to the Folder you wish to remove or delete.

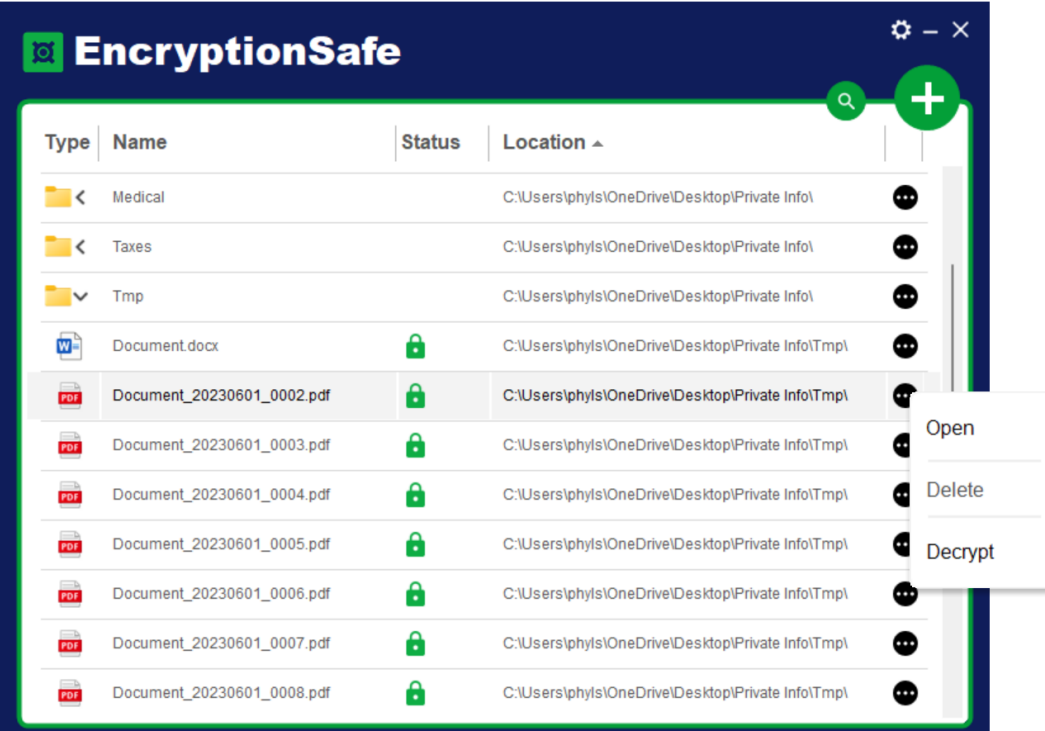

#### 3) Choose Delete

A message box will display where you can choose to Delete or Remove the file.

- o Choose Delete to delete the file from EncryptionSafe and from your PC.
- o Choose Remove to remove the file from your EncryptionSafe Vault and keep the file (unencrypted) on your PC.

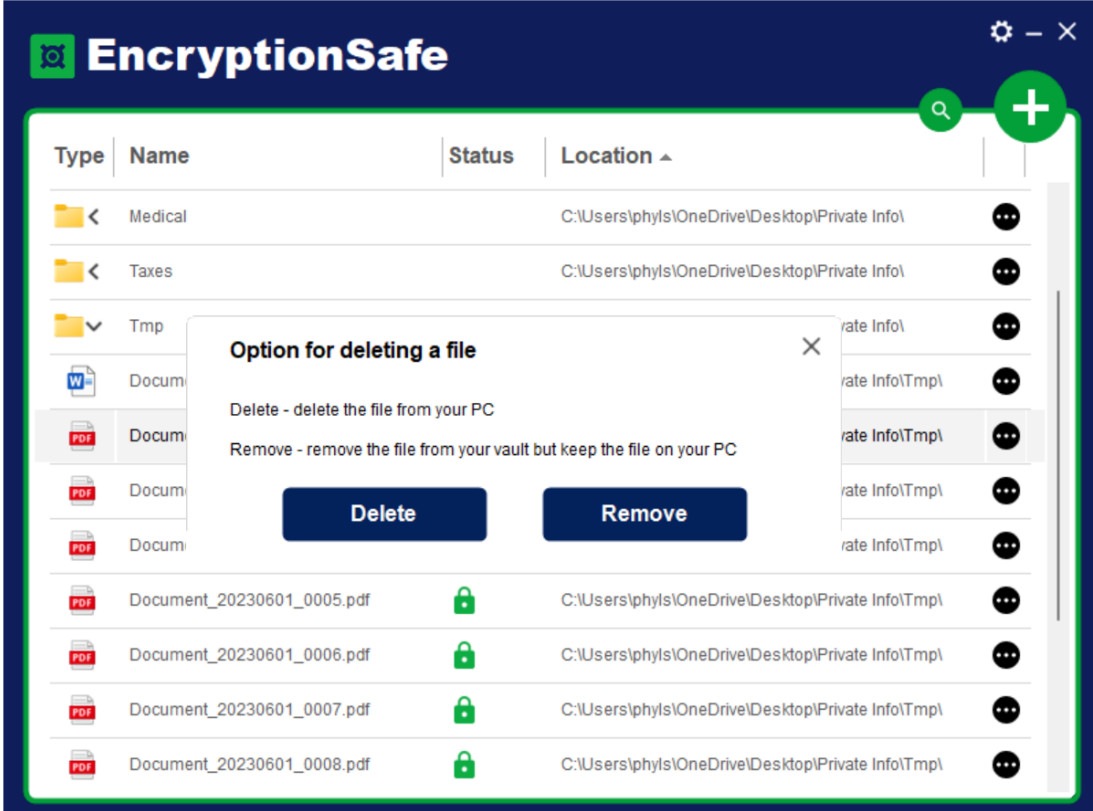

4) Choose either Delete or Remove.

## Decrypting / Removing Folders

To decrypt a Folder and remove it from EncryptionSafe:

- 1) Find the Folder you want to decrypt in the EncryptionSafe Main Screen.
- 2) Click on the More options icon next to the Folder you wish to decrypt.

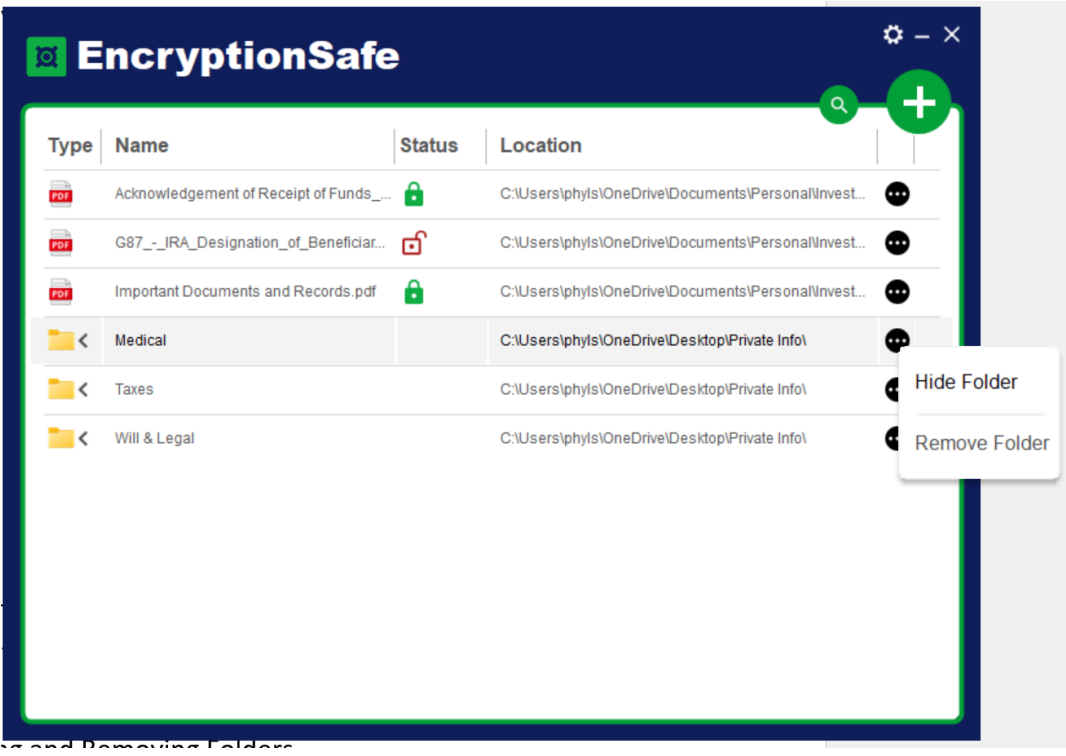

3) Choose Remove Folder.

A dialog will appear asking if you wish to remove the Folder from the Vault.

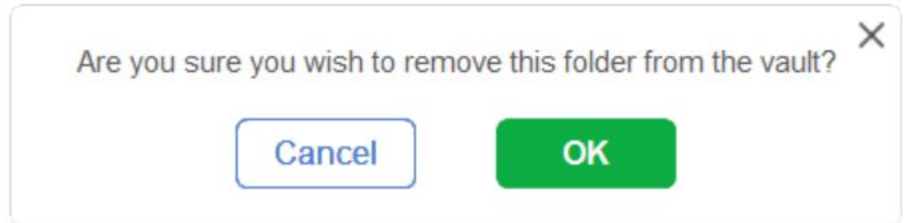

4) Choose OK.

The Folder is removed from EncryptionSafe and all the files in the folder are decrypted.

### Hiding Folders

EncryptionSafe allows you to Hide Folders on your PC. A hidden folder is not visible in Explorer, but is show in EncryptionSafe.

- 1) Find the Folder you want to Hide in the EncryptionSafe Main Screen.
	- $\phi x$ **EncryptionSafe**  $\circ$ **Type Name Status** Location -А por Important Documents and Records.pdf C:\Users\phyls\OneDrive\Documents\Personal\Invest... ക G87 - IRA Designation of Beneficiar... a C:\Users\phyls\OneDrive\Documents\Personal\Invest... ☎ Acknowledgement of Receipt of Funds\_... C:\Users\phyls\OneDrive\Documents\Personal\Invest... ⊕ Will & Legal C:\Users\phyls\OneDrive\Desktop\Private Info\ ⊕ Taxes C:\Users\phyls\OneDrive\Desktop\Private Info\ ⊕ L Medical C:\Users\phyls\OneDrive\Desktop\Private Info\ ക L Investments C:\Users\phyls\OneDrive\Desktop\Private Info\ **Hide Folder Remove Folder**
- 2) Click on the  $\bullet$  More options icon next to the Folder you wish to Hide.

3) Choose Hide Folder.

The Status column in the EncryptionSafe Main Screen will mark the folder as Hidden

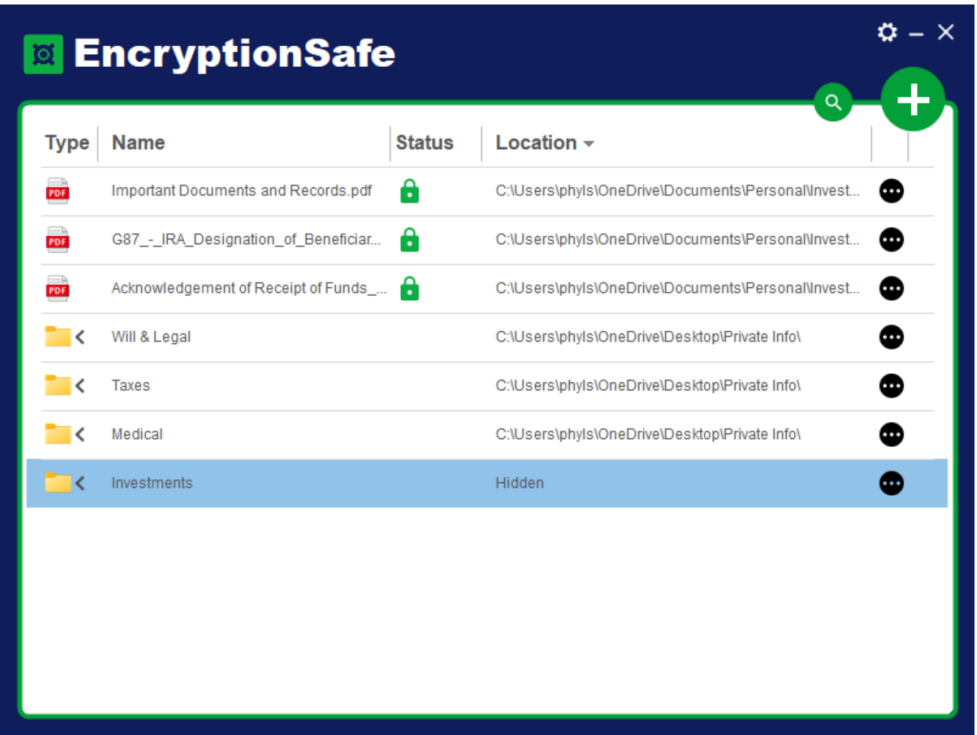

The Folder will not display in Explorer.

To Unhide the Folder, click on the  $\bullet$  More options icon next to the Hidden Folder and choose the Unhide option.

### Options

To set options in EncryptionSafe, click on the Options Icon in the top right on the Main Screen.

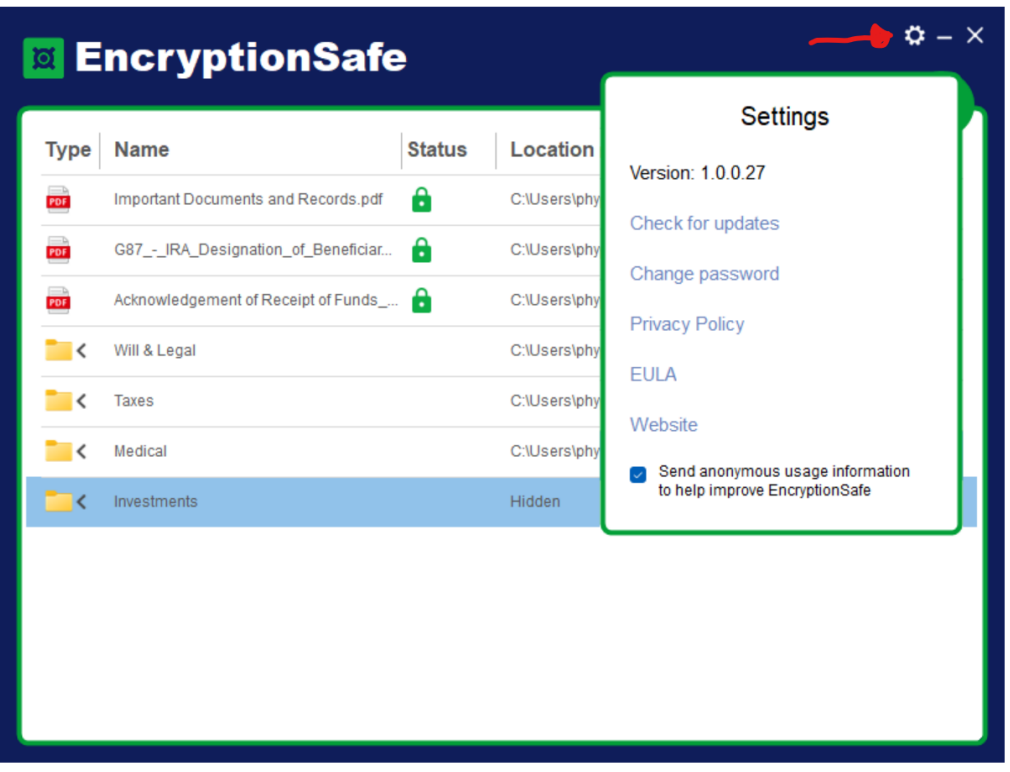

The Options Menu lets you access the following settings:

- Version # displays the current version # of your EncryptionSafe software.
- Check for updates checks to see if an updated version of EncryptionSafe is available. EncryptionSafe will automatically check once a day and notify you when updates are available. This option lets you manually check.
- Change Password this option lets you change your master password. If you change the master password, EncryptionSafe will re-encrypt all of your files with the new password. Before you can set a new password, you will need to enter your current password.

**IMPORTANT: Do not lose your password. Your password is required to decrypt your files. We do not store a copy of your password, and there is no "backdoor" that allows files to be decrypted without the password. If you lose your password, there is no way to decrypt your files.** 

• Links to the EncyptionSafe Privacy Policy, EULA (End User License Agreement), and website.

# Uninstalling EncryptionSafe

To Uninstall EncryptionSafe:

1) Go to Apps > Installed Apps in Windows

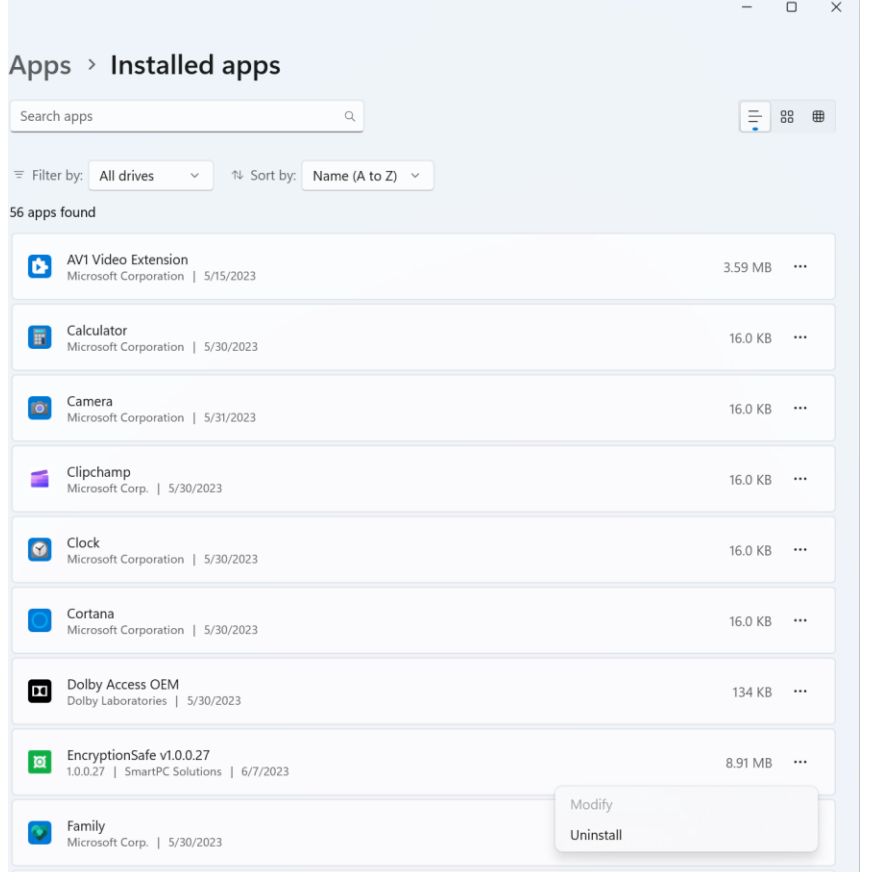

2) Select the … icon to the right of EncryptionSafe and then select Uninstall.

The EncyrptionSafe Uninstall process will start.

If you still have files encrypted, EncyptionSafe will ask if you want to decrypt these files before uninstalling.

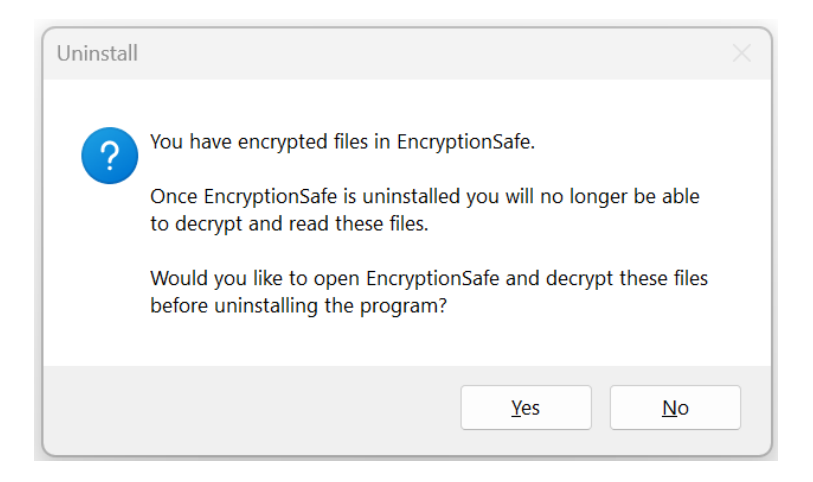

3) Choose Yes if you want to decrypt the files and uninstall EncryptionSafe. Choose No if you want to keep the files encrypted and plan to reinstall EncryptionSafe.

A dialog box will appear asking if you are sure you want to uninstall.

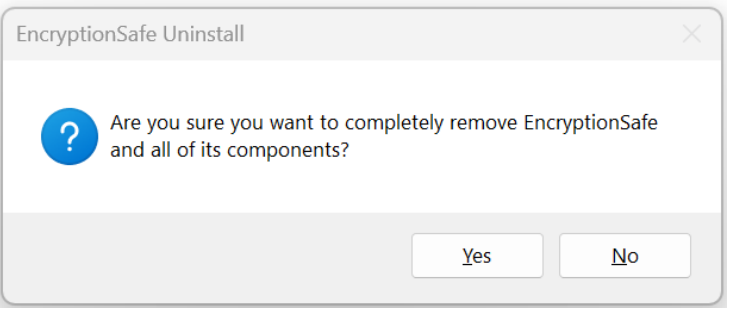

4) Choose Yes to start the uninstall process and remove EncryptionSafe from your PC.